# Creating a new menu item for custom links

#### On this page:

- Create a new menu item
- · Create a new menu item for dogs, puppies, kittens, cats, special needs, etc.
- Common Custom Animal URLs for Special Lists

#### Related pages:

You can add custom links, links that aren't listed in the default RescueGroups.org menu.

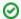

Where do I find it?

You can find the Menus page by going to Website > Menus.

### Create a new menu item

This is how to create a custom link, or a new link that isn't already listed in the Menu Item dropdown. Once the link is created, you can add it to your menu as explained below.

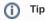

It's a good idea to create a custom web page or form first, then add the page or form to your custom menu.

- 1. Go to the Menus page (Website > Menus)
- 2. Select an existing menu (or Add a new menu) for which you want to add a menu item.
- 3. Click on the numbered link to view existing menu item.
- 4. Click Add an Item to this Web Menu.

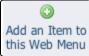

5. Click the Add Icon next to Menu Item.

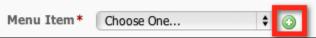

- 6. You will be asked for the Name of the menu item (this is what you see), the Text for the link (the text your visitors see), and the URL or location they will be taken.
  - a. You can quickly link to one of your RescueGroups.org webpages, files, or forms, by selecting them from drop down menu next to Destination URL.
  - b. If you would like to create a link to an outside website, be sure to include the full URL including http:// or https:// in the box. Example: https://www.somewebsite.com
  - c. To add a link to an email address include mailto: before the email address. Example: amy@myorganization.org would be written as mai Ito:amy@myorganization.org

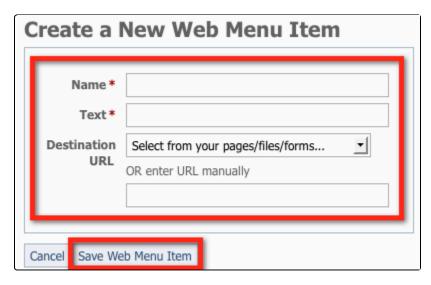

7. Be sure to click Save Web Menu Item.

## Create a new menu item for dogs, puppies, kittens, cats, special needs, etc.

1. First enable the specific **Special Lists** you would like to use. Be sure to **enter a start and an end** in days.

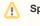

### Special List settings

Example: Babies might be 0 to 125. Teens might be 126-364. Adults might be 365 and the end blank. If you do not want to have a maximum age for the list, you can leave the oldest age blank.

2. Click Add an Item to this Web menu

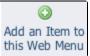

3. Click the Add Icon next to Menu Item

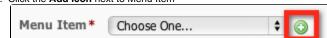

- 4. Name is what you see on the management interface, the Text is what viewers will see when they visit your website.
- 5. Enter a URL to one of the browse pages from the list of suggested pages below. Example: /animals/browse?Special=Kitten

6. Save Web Menu Item

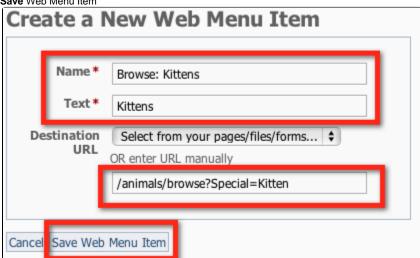

## Common Custom Animal URLs for Special Lists

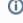

If you do not see one you are looking for, please open a support ticket and we may be able to help provide a custom URL.

/animals/browse?Species=Dog /animals/browse?Species=Cat /animals/browse?Species=Cat&Special=Needs /animals/browse?Species=Cat&Special=Sponsorable /animals/browse?Courtesy=Yes /animals/browse?special=Kitten /animals/browse?species=Dog&special=Teens /animals/browse?species=Cat&Special=Adult /animals/browse?special=NeedsFoster /animals/browse?special=Sponsorable /animals/browse?special=Rodents /animals/browse?Species=Rabbit /browse?Species=Guinea Pig /animals/browse?special=Needs /animals/browse?special=Recent /animals/browse?Courtesy=Yes /animals/browse?special=Senior /animals/browse?Status=Available

### **Popular Questions**

We can't find any questions. Check the topic exists.

Have a question about this topic?